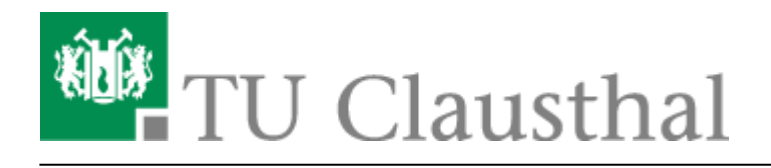

**Artikeldatum:** 16:48 25. March 2020 **Seite:** 1/3 terminplaner

# **Terminplaner**

# **Einleitung**

Es ist i.d.R. eine nicht unerhebliche Herausforderung, einen Veranstaltungs- oder Besprechungstermin mit mehreren Personen zu finden, vor allen Dingen, wenn externe Personen beteiligt sind. Aus diesem Zweck bietet der [DFN-Verein](http://www.dfn.de/) den [Terminplaner](https://terminplaner.dfn.de/) an, eine Web-Seite, die explizit zur Planung von Veranstaltungs- oder Besprechungsterminen entworfen wurde. Die folgende Anleitung soll die Nutzung des Terminplaners erläutern.

## **Terminplan erstellen**

Besuchen Sie zunächst den Terminplaner unter der URL<https://terminplaner.dfn.de/>.

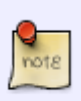

Um den Terminplaner sinnvoll nutzen zu können, sollten Sie JavaScript aktivieren. Das Erlauben von Cookies ist nicht erforderlich, es sei denn Sie möchten die Möglichkeit haben, bei der späteren [Nutzung](#page-1-0) gemachte eigene Einträge ändern zu können.

• Sie werden nun auf der Terminplaner-Seite begrüßt:

#### $\pmb{\times}$

• Klicken Sie auf "Neuen Terminplan erstellen". Sie werden nun aufgefordert, Informationen zum Termin anzugeben:

#### $\pmb{\times}$

Sie müssen nun den Namen des Termins und ein Löschdatum eingeben. Weiterhin bietet es sich an, eine kurze Beschreibung des Termins einzufügen. Die Beschreibung kann sehr individuell gestaltet werden, nutzen Sie dafür die Funktionsknöpfe über dem Eingabefeld der Beschreibung. Durch Klick auf "Weiter" gelangen Sie nun auf die Seite, auf der Sie die Terminvorschläge vorgeben:

#### $\pmb{\times}$

Um einen Termin vorzugeben, können Sie das Datum entweder manuell eingeben oder es aus

der Kalender-Box auf der rechten Seite auswählen. Geben Sie weiterhin in den kleineren Feldern die Tageszeiten vor, die Sie vorschlagen möchten. Durch Klick auf "+" können Sie weitere Terminspalten hinzu fügen. Sobald Sie alle Terminvorschläge eingegeben haben, gelangen Sie durch Klick auf "Weiter" auf die Prüf- und Veröffentlichungsseite, auf der Sie vor dem Veröffentlichen des Terminplans prüfen können, ob er Ihren Vorstellungen entspricht:

#### $\pmb{\times}$

Die Vorschau zeigt Ihren Terminplan an. Wenn alle Einstellungen zu Ihrer Zufriedenheit gemacht sind, klicken Sie auf "Terminplan veröffentlichen", um die Erstellung abzuschließen. Sie gelangen nun auf die Abschlussseite:

#### $\pmb{\times}$

Auf der Übersichtsseite wird Ihnen nun die URL präsentiert, unter der Ihr Terminplan erreichbar ist.

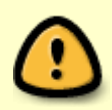

Speichern Sie die URL sorgfältig oder legen Sie nach Klick auf "Besuchen Sie den Link selbst" ein Lesezeichen für die Seite an. Ohne die URL können Sie sonst nicht mehr auf den Terminplan zugreifen!

Versenden Sie allen potentiellen Teilnehmern des Termins die angezeigte URL. Sie können sich nun in den Terminplan eintragen.

### <span id="page-1-0"></span>**Nutzung des Terminplans**

Nach Aufruf der URL des Terminplans bekommt der potentielle Teilnehmer den Terminplan präsentiert (hier ein Beispiel):

#### $\pmb{\times}$

- Im Abschnitt "Eigene Antwort" kann der Teilnehmer nun seinen Namen eintragen und einen Haken an allen Terminvorschlägen setzen, die in Frage kommen.
- Ggf. kann im Notizfeld eine Hinweisnotiz hinterlassen werden:

#### $\pmb{\times}$

- Hat der Teilnehmer alle notwendigen Eingaben getätigt, kann er diese durch Klick auf "Bestätigen" im Abschnitt "Bisherige Antworten" eintragen. In diesem Abschnitt können, wie der Name bereits suggeriert, alle bisherigen Antworten betrachtet werden.
- Durch Klick auf die Notizzettelsymbole im Abschnitt "Bisherige Antworten" können die Notizen eingesehen werden, die Teilnehmer ggf. hinterlegt haben:

https://doku.tu-clausthal.de/doku.php?id=terminplaner&rev=1585151317 Dieses Dokument stammt aus der Dokuwiki-Instanz mit dem Titel [RZ-Dokumentationen,](https://doku.tu-clausthal.de/) die vom [Rechenzentrum der](https://www.rz.tu-clausthal.de/) [Technischen Universität Clausthal](https://www.rz.tu-clausthal.de/) bereitgestellt wird.

#### $\pmb{\times}$

# **Auswertung des Terminplans**

Letzte Aktualisierung: **16:48 25. March 2020**

Die Auswertung des Terminplans ist simpel:

• Der Ersteller des Terminplans besucht die URL des Plans und kann an Hand der "Ergebnis"-Zeile im Abschnitt "Bisherige Antworten" erkennen, welcher Termin derjenige ist, für den die meisten Zusagen existieren.

[\[mitarbeitende\]](https://doku.tu-clausthal.de/doku.php?id=tag:mitarbeitende&do=showtag&tag=%5Bmitarbeitende%5D), [\[stuhlbein\]](https://doku.tu-clausthal.de/doku.php?id=tag:stuhlbein&do=showtag&tag=%5Bstuhlbein%5D)

Direkt-Link: **<https://doku.tu-clausthal.de/doku.php?id=terminplaner&rev=1585151317>**

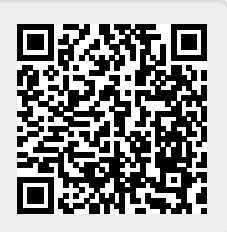